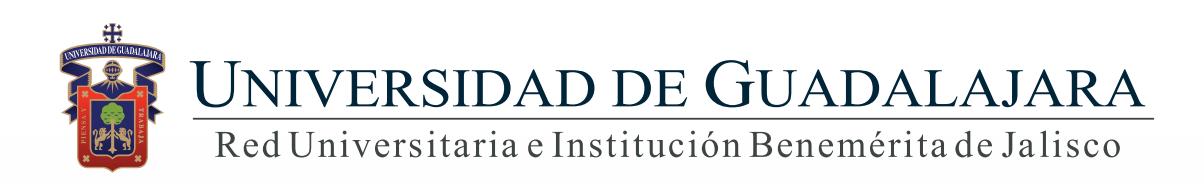

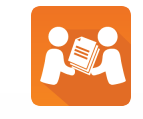

# Seguimiento al proceso de Entrega-Recepción Universitario

Para acceder al Sistema de Entrega-Recepción Universitario, deberá ingresar a la dirección Web:

### https://mw.siiau.udg.mx/Portal/login.xhtml

## Ingreso al Sistema Entrega-Recepción

Tecle Código de trabajador y NIP de SIIAU (En caso de no contar con el NIP, lo deberá solicitar con el encargado de personal de su dependencia de adscripción).

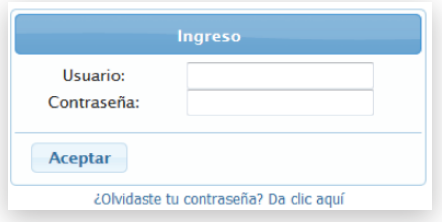

### Autenticación

3.1 Seleccione con un clic el Sistema de Entrega-Recepción

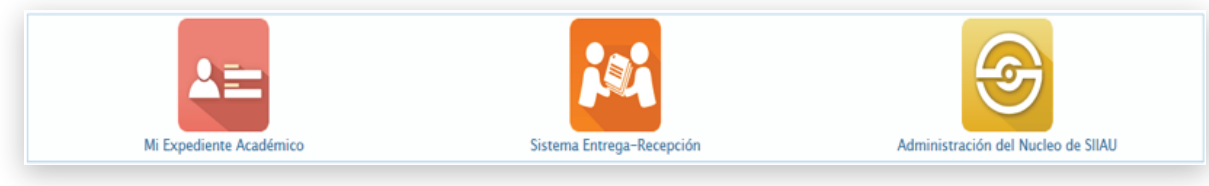

3.3 Una vez ingresando, deberá seleccionar la opción de "Seguimiento"

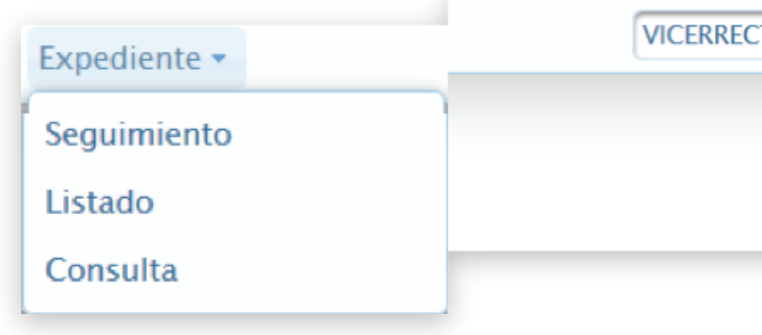

3.4 Ingresa el Folio de expediente y Año.

3.5 Deberá revisar que los datos sean los correctos y en caso contrario deberá editarlos según corresponda.

3.6 Inmediatamente deberá dar clic en el botón Guardar, para que el sistema conserve toda la información.

**Nota: Este paso, se debe hacer solamente una vez y el sistema de manera automática replicará la información en todos los formatos.**

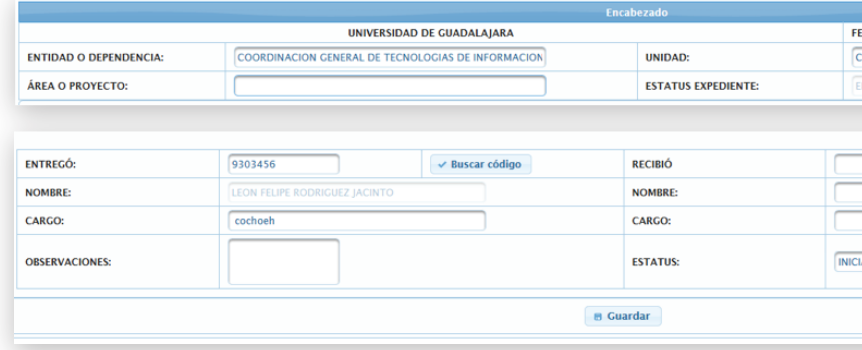

**Nota: El Folio de expediente, previamente le fue asignado y notificado por su Contralor o Auditor asignado.**

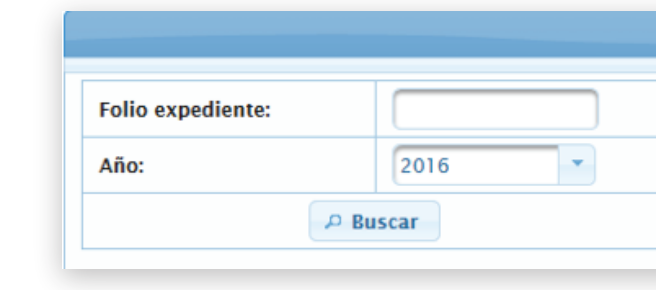

3.2 En la parte superior derecha deberá seleccionar la dependencia a la cual se dará seguimiento en el proceso de Entrega-Recepción

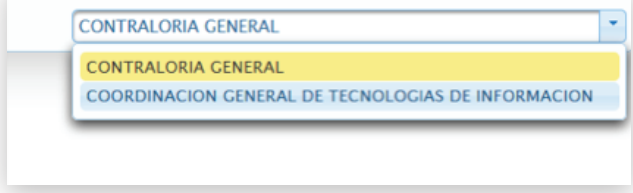

### Funcionamiento

## SERU - Sistema de Entrega Recepción Universitario

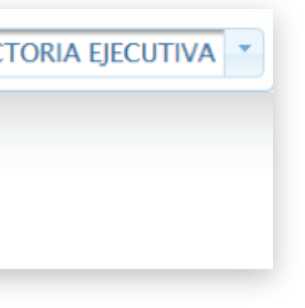

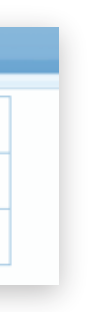

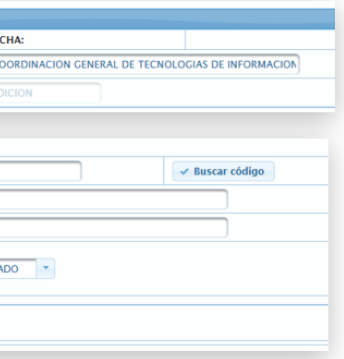

Otra opción para acceder al Sistema de Entrega-Recepción Universitario, es a través de los portales de SIIAU y Contraloría General, dando un clic en el siguiente logo.

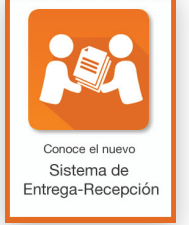

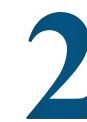

Versión 1 Febrero 2016

3.11 Una vez que termino de ingresar toda la información al formato, deberá cambiar su estatus a "Terminado", para posteriormente dar clic en guardar.

Para finalizar deberá informar a su Contralor o Auditor Asignado, el cambio de estatus para que sea revisado y validado.

Documento elaborado: CGTI/UDPASG

Versión 1 Febrero 2016

Para dudas sobre el funcionamiento del Sistema Entrega-Recepción Universitario: Service Desk; teléfono: 3134 2221 extensión: 12221 o correo: servicedesk@cgti.udg.mx Dudas sobre el registro de información en el Sistema acudir con su Contralor o Auditor asignado

3.9 A continuación el sistema desplegará el formato, donde deberá registrar la información.

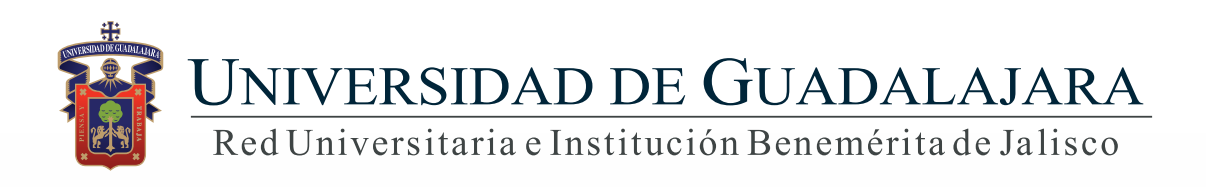

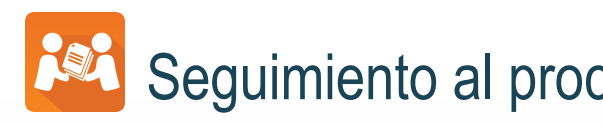

3.7 Utilizando la lista desplegable proporcionada por el sistema, seleccione la clasificación y el formato que desee,

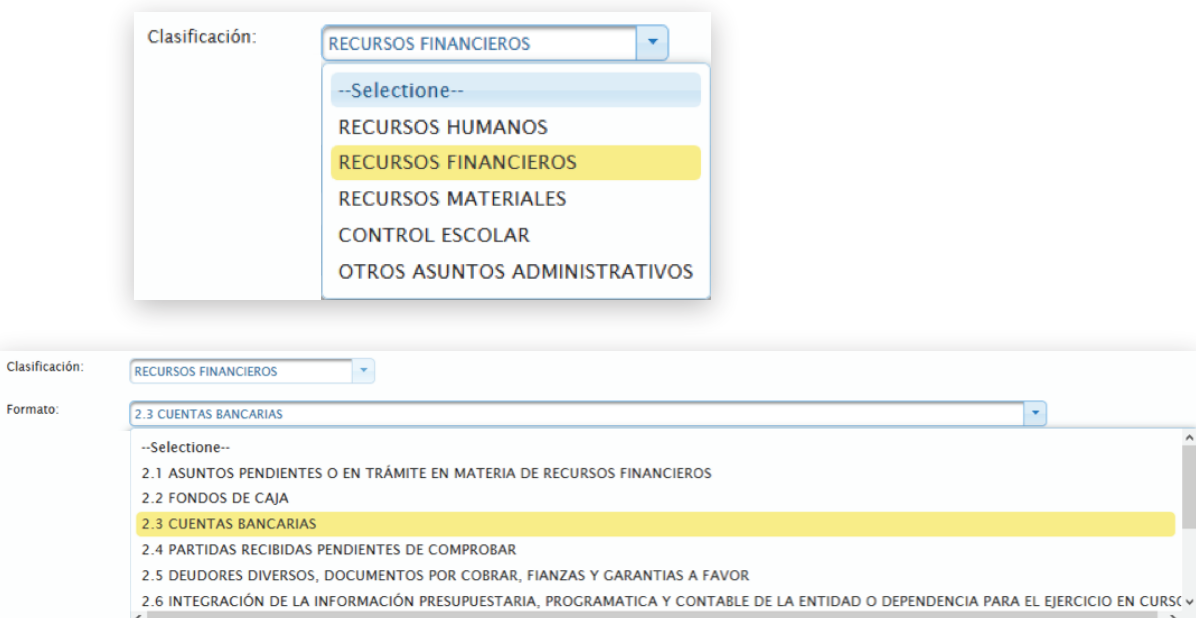

3.10 Cuando haya terminado de registrar la información en el formato, deberá dar clic en el botón "guardar".

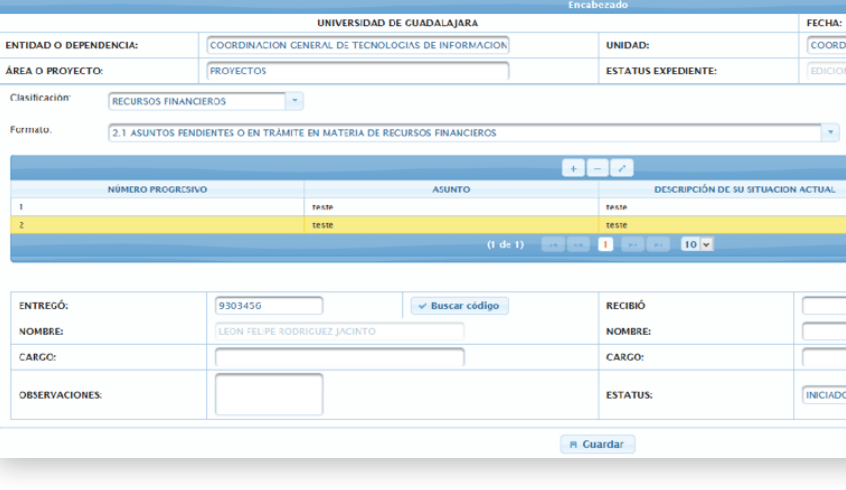

3.8 Una vez seleccionado el clasificación y el formato, podrá Agregar, Eliminar o Editar, dando un clic en la opción requerida.

stros por mostra  $10$ 

SERU - Sistema de Entrega Recepción Universitario

### **Nota: Esta pantalla es un ejemplo, cambiara según el formato que se elija.**

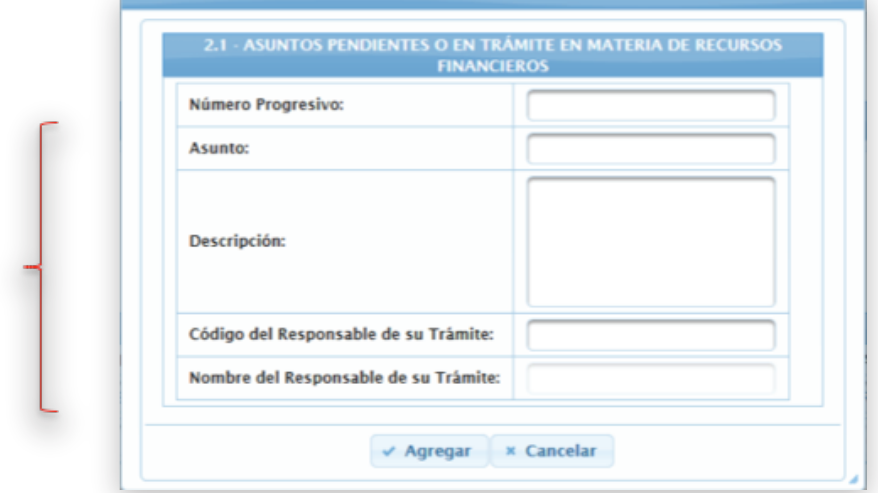

3.12 En caso de que el formato no aplique, para el proceso de Entrega-Recepción Universitario, deberá seleccionar el estatus de N/A y dar clic en "Guardar".

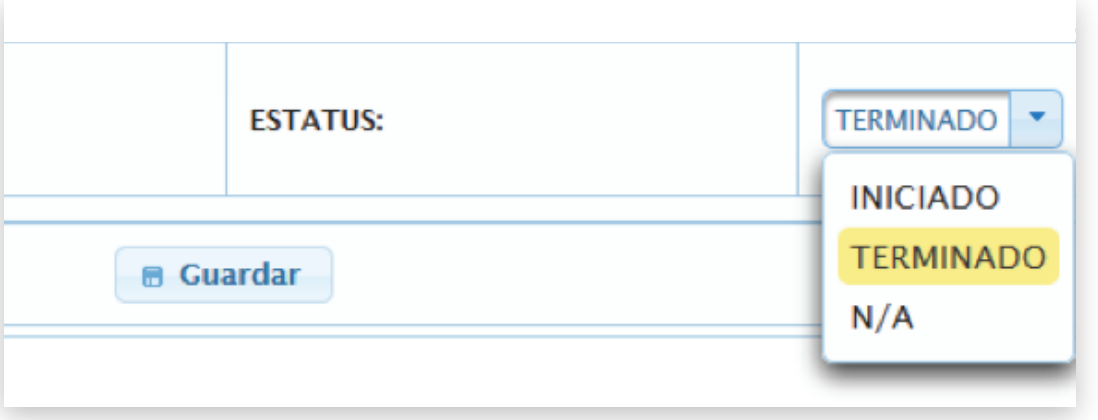

# Seguimiento al proceso de Entrega-Recepción Universitario

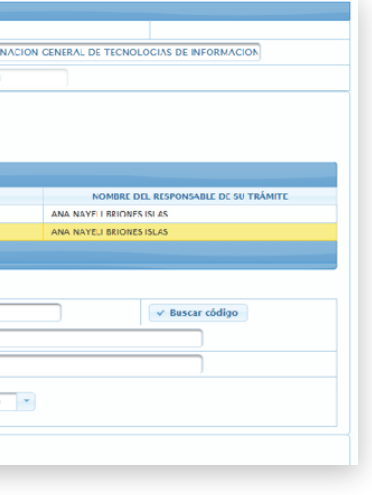